**Istruzioni d'uso e informazioni d'installazione**

**METTLER TOLEDO MultiRange Software di applicazioni ID7-Form<sup>2000</sup>**

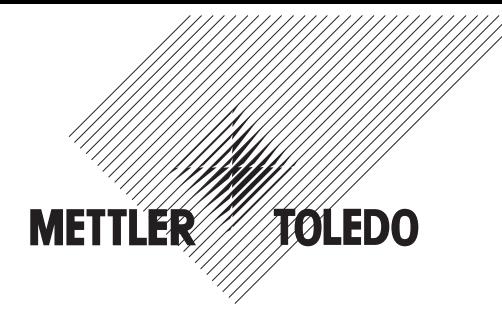

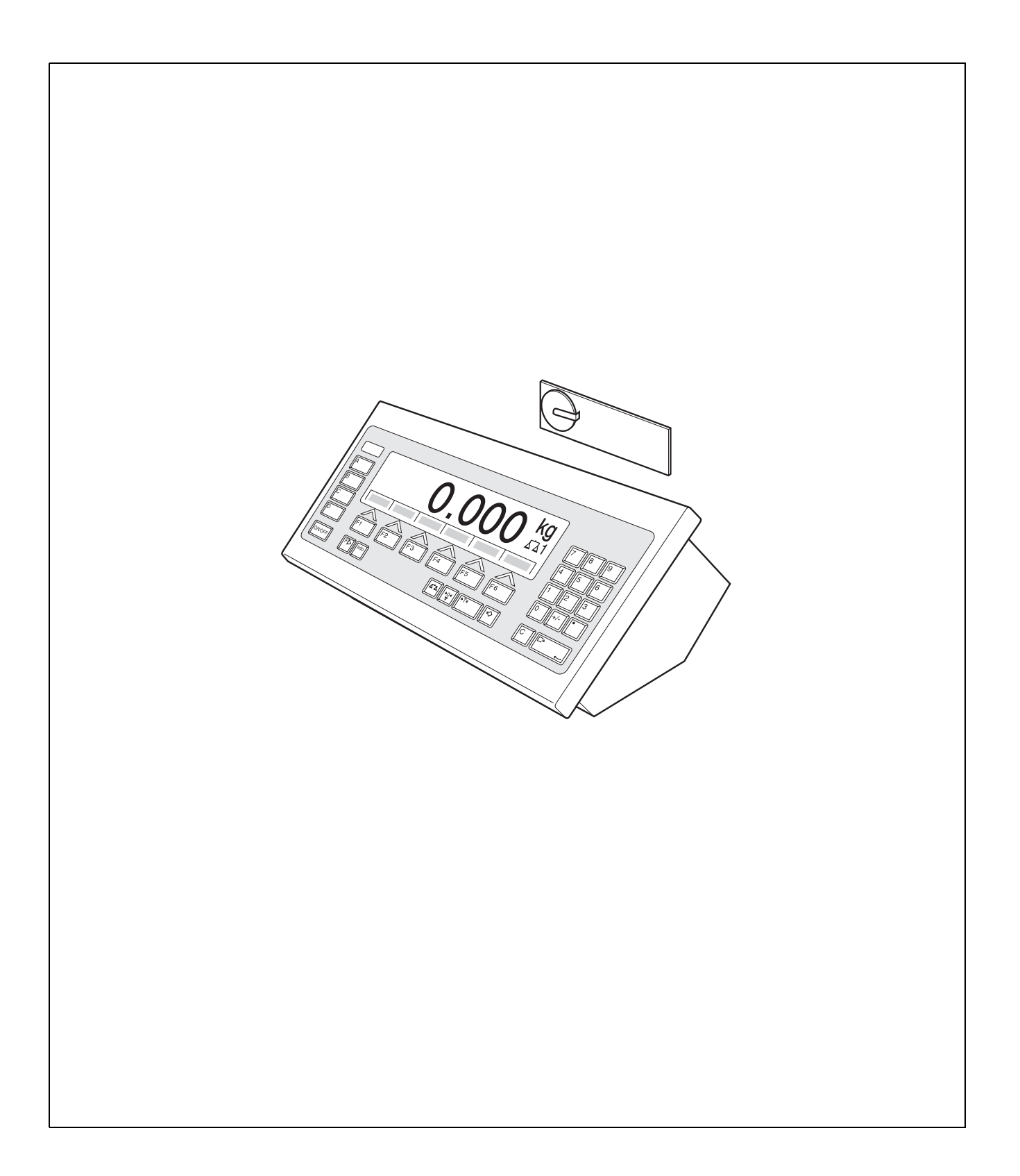

# **Indice**

# Pagina

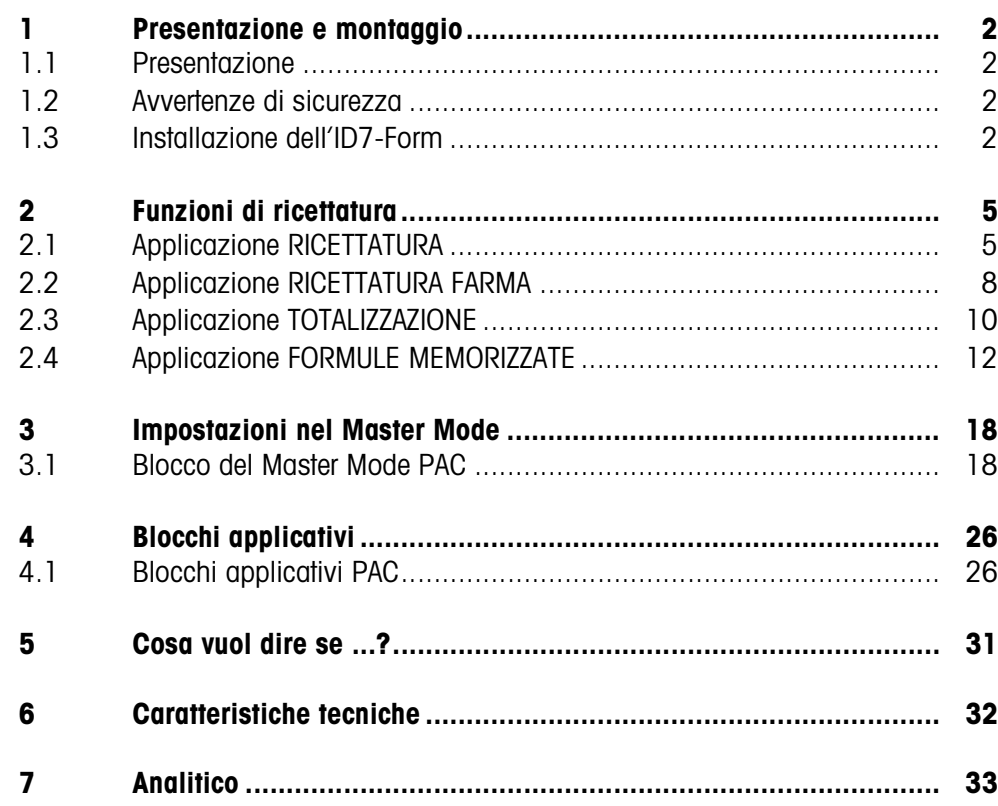

# **1 Presentazione e montaggio**

# **1.1 Presentazione**

L'ID7-Form è un software applicativo per il terminale di pesata METTLER TOLEDO ID7... Le funzioni dell'ID7-Form possono essere sfruttate dopo la sostituzione del modulo di memoria.

#### **Documentazione**

Con il terminale di pesata ID7... vi sono state consegnate le istruzioni d'uso e informazioni d'installazione relative alla configurazione originale del vostro terminale di pesata. Da queste istruzioni d'uso e informazioni d'installazione potete desumere le informazioni base per lavorare con il terminale di pesata ID7...

Le presenti Istruzioni d'uso e informazioni d'installazione contengono informazioni addizionali circa l'installazione e l'impiego del software applicativo ID7-Form.

# **1.2 Avvertenze di sicurezza**

# **1.2.1 Montaggio nel terminale di pesata ID7xx... in esecuzione antideflagrante**

#### **RISCHIO DI ESPLOSIONE**

Il terminale di pesata ID7xx... dev'essere aperto solo dal tecnico di manutenzione METTLER TOLEDO.

➜ Per l'installazione del software applicativo ID7-Form preghiamo rivolgersi al servizio assistenza tecnica METTLER TOLEDO.

# **1.2.2 Montaggio nel terminale di pesata ID7...**

- ▲ Il terminale di pesata deve essere aperto e il software applicativo ID7-Form deve essere installato soltanto da personale autorizzato.
- ▲ Prima di aprire l'apparecchio sfilare la spina di alimentazione o risp., nel caso di apparecchi con collegamento fisso, disattivare la tensione di alimentazione.

# **1.3 Installazione dell'ID7-Form**

**1.3.1 Aprire il terminale di pesata ID7...** 

#### **Apparecchio da tavolo**

- 1. Svitare le viti sul lato inferiore del coperchio.
- 2. Togliere il coperchio dal davanti. In tale operazione fare attenzione a non danneggiare i cavi.

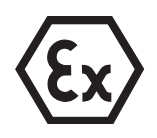

#### **Apparecchio a parete**

- 1. Svitare le viti sul lato inferiore del coperchio e togliere il coperchio verso l'avanti. In tale operazione fare attenzione a non danneggiare i cavi.
- 2. Sollevare il lamierino di montaggio.

#### **Apparecchio da incasso**

- 1. Sul lato interno dell'armadio di distribuzione svitare 10 viti a testa esagonale in corrispondenza della cava.
- 2. Togliere il coperchio dall'armadio di distribuzione e ribaltarlo in avanti. In tale operazione fare attenzione a non danneggiare i cavi.
- 3. Alzare il lamierino di montaggio.

#### **1.3.2 Montaggio dell'ID7-Form**

- 1. Piegare verso l'esterno gli elementi di fissaggio del modulo di memoria sui due lati, inclinare il modulo di memoria in avanti e sfilarlo.
- 2. Inserire il modulo di memoria ID7-Form con la cava in basso a destra, leggermente inclinato in avanti, e portarlo in posizione verticale, fino a che si blocca in posizione con uno scatto.

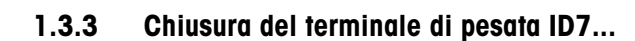

#### **Chiusura dell'apparecchio da tavolo**

- 1. Appoggiare l'apparecchio sul coperchio e fissarlo leggermente con le 3 viti.
- 2. Premere l'apparecchio nel coperchio fino a che tutte e 3 le molle d'arresto s'impegnano a scatto.
- 3. Serrare le viti.

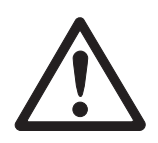

#### **ATTENZIONE**

La classe di protezione IP68 sarà garantita soltanto se il terminale di pesata verrà richiuso correttamente.

- **→** Le 3 molle d'arresto devono essere impegnate a scatto a fondo.
- **→** Fare attenzione che il cavo della tastiera non si incastri.

#### **Chiusura dell'apparecchio a parete**

- 1. Chiudere il lamierino di montaggio.
- 2. Applicare il coperchio e fissarlo nuovamente con le viti. In tale operazione fare attenzione che nessun cavo sia rimasto incastrato.

# **Chiusura dell'apparecchio da incasso**

- 1. Chiudere il lamierino di montaggio e rimettere il coperchio sulla cava.
- 2. Con 10 viti fissare il coperchio al lato interno dell'armadio di distribuzione. In tale operazione fare attenzione che nessun cavo sia rimasto incastrato.

# **2 Funzioni di ricettatura**

L'ID7-Form offre 4 diverse applicazioni di ricettatura, che potete selezionare nel Master Mode:

RICETTATURA, RICETTATURA FARMA, TOTALIZZAZIONE e FORMULE MEMORIZZATE.

# **2.1 Applicazione RICETTATURA**

In quest'applicazione potete dosare per addizione più componenti l'uno dopo l'altro in un contenitore. Ciascuna ricetta e ciascun componente possono essere dotati di una identificazione.

# **Premessa**

Nel Master Mode è selezionata l'applicazione RICETTATURA.

**Tasti di funzione** Nell'applicazione RICETTATURA, l'assegnazione delle funzioni ai tasti di funzione è come segue:

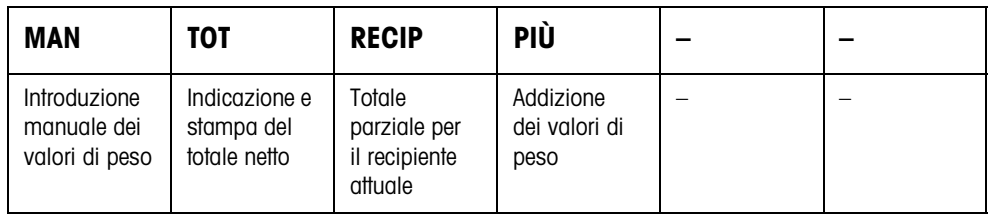

→ Allo scopo di selezionare la funzione, premete il relativo tasto di funzione.

**Esempio** ➜ Premete il tasto MAN.

Successivamente potete introdurre manualmente i valori di peso noti, attraverso la tastiera.

# **Se ai tasti di funzione sono assegnate funzioni differenti**

→ Premete il tasto CAMBIO DI FUNZIONI più volte, fino a che compare l'assegnazione dei tasti di funzione indicata sopra.

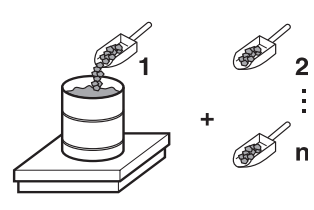

# **2.1.1 Ricettatura**

- 1. Premere il tasto CODE A e introdurre l'identificazione della ricetta.
- 2. Caricare sul basamento il recipiente vuoto e fare la tara.
- 3. Premere il tasto CODE C e introdurre l'identificazione del 1<sup>o</sup> componente.
- 4. Effettuare il dosaggio additivo del 1<sup>o</sup> componente. L'indicatore mostra il peso netto del componente attuale.
- 5. Premere il tasto PIÙ. Il basamento effettua automaticamente una detrazione di tara e l'indicatore indica 0,000 kg. Il sistema determina il peso totale netto attuale nel recipiente e aumenta di 1 il
	- contatore dei componenti.
- 6. Allo scopo di dosare ulteriori componenti nel recipiente, ripetere i passi da 3 a 5. Sono possibili al massimo 15 componenti per recipiente.
- **Cambio di recipiente** 7. Se in un recipiente sono stati pesati più di 15 componenti, oppure se il recipiente è pieno: Premere il tasto RECIP e caricare sul basamento il nuovo recipiente. Il contatore dei recipienti viene aumentato di 1, il contatore dei componenti viene azzerato per il nuovo recipiente e il peso tara viene cancellato.

#### **Termine della** 8. Se nel recipiente sono stati caricati meno di 15 componenti, premere il RECIP.

**ricettatura**

- 9. Scaricare il basamento.
- 10. Premere il tasto TOT.

Il peso totale netto viene indicato e inviato automaticamente per la stampa.

- 11. Se il peso totale netto deve essere memorizzato, premere il tasto ENTER.
- 12. Premere il tasto CLEAR.

Il peso totale netto viene cancellato e il contatore dei componenti e il contatore dei recipienti vengono resettati.

# **2.1.2 Acquisizione di valori di peso noti per la totalizzazione**

- 1. Premere il tasto MAN.
- 2. Introdurre il valore di peso e confermare con ENTER. Il valore di peso è memorizzato nella memoria del totale e il contatore dei componenti viene aumentato di 1.

# **Avvertenza**

Con il tasto CAMBIO FUNZIONE potete selezionare l'unità di peso per l'introduzione dei valori di peso noti.

# **2.1.3 Controllo delle tolleranze con il DeltaTrac**

Con il DeltaTrac nell'applicazione DOSAGGIO, nel corso della pesata additiva fino ad un peso nominale potete sorvegliare il rispetto delle tolleranze, vedere sezione "Funzioni addizionali" delle istruzioni d'uso e informazioni d'installazione del terminale di pesata ID7….

Il valore di peso viene aggiunto al totale soltanto se esso è entro i limiti di tolleranza.

- 1. Introdurre i valori nominali del componente attuale ai fini del DeltaTrac.
- 2. Effettuare il dosaggio additivo del componente. Se il dosaggio è stato effettuato oltre i valori limite di tolleranza, scaricare il recipiente e svuotarlo oppure cancellare il valore nominale.
- 3. Premere il tasto PIÙ. Il componente viene acquisito per il totale soltanto se esso rientra nei limiti di tolleranza.

#### **Avvertenza**

Con il tasto CAMBIO FUNZIONE potete selezionare l'unità di peso per l'introduzione dei valori nominali ai fini del DeltaTrac.

# **2.1.4 RICETTATURA su più basamenti**

All'ID7-Form si possono collegare fino a 3 basamenti, vedere sezione "Funzioni Base" delle istruzioni d'uso e informazioni d'installazione del terminale di pesata ID7...

# **In caso di ricettatura su più basamenti, fare attenzione**

**→** a impiegare un recipiente separato su ciascun basamento.

# **2.1.5 Richiamo di informazioni inerenti l'applicazione RICETTATURA**

Azionando in sequenza i tasti INFO, TASTO DI FUNZIONE potete richiedere informazioni inerenti l'applicazione RICETTATURA.

INFO, MAN Indicazione del valore di peso introdotto per ultimo. INFO, RECIP indicazione del numero e del totale parziale per il recipiente attuale. INFO, PIÙ Indicazione del componente pesato per ultimo.

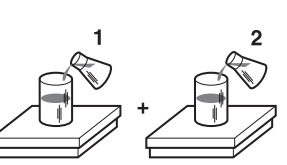

# **2.2 Applicazione RICETTATURA FARMA**

In questa applicazione potete caricare ciascun componente di una formulazione in un recipiente separato. Ciascuna ricetta e ciascun componente possono essere dotati individualmente di una identificazione.

#### **Premessa**

Nel Master Mode è selezionata l'applicazione RICETTATURA FARMA.

**Tasti di funzione** Nell'applicazione RICETTATURA FARMA l'assegnazione delle funzioni ai tasti di funzione è come segue:

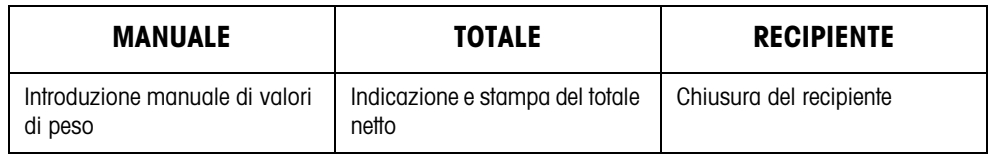

→ Allo scopo di selezionare le funzioni, premete il relativo tasto di funzione.

# **Esempio → Premete il tasto MANUALE.**

Successivamente potete introdurre valori di peso noti manualmente attraverso la tastiera.

#### **Se ai tasti di funzione sono assegnate funzioni differenti**

➜ Premete il tasto CAMBIO DI FUNZIONI ripetutamente, fino a che compare la definizione dei tasti di funzione come indicata sopra.

# **2.2.1 Ricettatura Farma**

- 1. Premere il tasto CODE A e introdurre l'identificazione della ricetta.
- 2. Caricare il recipiente sul basamento e fare la tara. Il contatore dei recipienti viene aumentato di 1.
- 3. Premere il tasto CODE C e introdurre l'identificazione del  $1<sup>o</sup>$  componente.
- 4. Effettuare il dosaggio additivo del componente. L'indicatore indica il peso netto del componente attuale.
- 5. Premere il tasto RECIPIENTE. Il peso del recipiente (tara) viene cancellato.
- 6. Allo scopo di effettuare il dosaggio additivo di ulteriori componenti, ripetere i passi da 2 a 5.

**Termine della Ricettatura Farma**

7. Premere il tasto TOTALE.

Il peso totale netto viene indicato e stampato automaticamente.

- 8. Se si deve memorizzate il peso netto totale, premere il tasto ENTER.
- 9. Premere il tasto CLEAR. Il peso totale netto viene cancellato, il contatore dei componenti e il contatore dei recipienti vengono resettati.

# **2.2.2 Acquisizione di valori di peso noti per la totalizzazione**

- 1. Premere il tasto MANUALE.
- 2. Introdurre il valore di peso e confermare con ENTER.

Il valore di peso è memorizzato nella memoria dei totali e il contatore delle pesate viene aumentato di 1.

# **Avvertenza**

Con il tasto CAMBIO DI FUNZIONI potete selezionare l'unità di peso per l'introduzione dei valori nominali di peso noti.

# **2.2.3 Controllo delle tolleranze con il DeltaTrac**

Con il DeltaTrac nell'applicazione DOSAGGIO, nel corso della pesata additiva fino ad un peso nominale potete sorvegliare il rispetto delle tolleranze, vedere Sezione "Funzioni addizionali" nelle istruzioni d'uso e informazioni di installazione del terminale di pesata ID7….

Il valore di peso viene aggiunto al totale soltanto se esso rientra nei limiti di tolleranza. Impostazioni possibili nel Master Mode:

- RIEMPIMENTO un valore nominale che vale per tutti i riempimenti.
- MISCELAZIONE valore nominale proprio per ciascun recipiente o rispettivamente ciascun componente.

# **Riempimento**

- 1. Preselezionare i valori nominali ai fini del DeltaTrac.
- 2. Effettuare il dosaggio additivo del componente. Se nel corso del dosaggio sono stati superati i limiti di tolleranza, scaricare il recipiente e svuotarlo oppure cancellare il valore nominale.
- 3. Premere il tasto RECIPIENTE. Il componente viene acquisito per il totale soltanto se esso è entro i limiti di tolleranza.
- 4. Per gli ulteriori componenti ripetere i passi 2 e 3. I valori nominali ai fini del DeltaTrac rimangono memorizzati fino a che vengono introdotti nuovi valori, oppure i valori vengono cancellati.

# **Miscelazione**

- 1. Preselezionare i valori nominali ai fini del DeltaTrac per il componente.
- 2. Effettuare il dosaggio additivo del componente. Se il dosaggio è stato effettuato oltre i valori limite di tolleranza, scaricare il recipiente e svuotarlo oppure cancellare il valore nominale.
- 3. Premere il tasto RECIPIENTE. Il componente viene acquisito per il totale soltanto se esso è entro i limiti di tolleranza
- 4. Per gli ulteriori componenti ripetere i passi da 1 a 3. I valori nominali ai fini del DeltaTrac vengono cancellati automaticamente dopo ciascun componente.

#### **Avvertenza**

Con il tasto CAMBIO DI FUNZIONI potete selezionare l'unità di peso per l'introduzione dei valori nominali ai fini del DeltaTrac.

# **2.2.4 RICETTATURA FARMA su più basamenti**

All' ID7-Form si possono collegare fino a 3 basamenti, vedere sezione "Funzioni Base" delle istruzioni d'uso e informazioni d'installazione del terminale di pesata  $ID7...$ 

# **In caso di ricettatura su più basamenti, fare attenzione**

**→** a impiegare un recipiente separato su ciascun basamento.

# **2.2.5 Richiamo di informazioni inerenti l'applicazione RICETTATURA FARMA**

Azionando in sequenza i tasti INFO, TASTO DI FUNZIONE potete richiamare informazioni inerenti l'applicazione RICETTATURA FARMA.

INFO, MANUALE Visualizzazione del valore di peso introdotto per ultimo. INFO, RECIPIENTE Indicazione del peso totale per il recipiente attuale.

# **2.3 Applicazione TOTALIZZAZIONE**

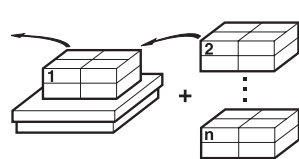

In quest'applicazione potete determinare il peso totale di più pesate. Ciascun valore di peso totalizzato e ciascuna pesata possono essere dotati di una identificazione.

# **Premessa**

Nel Master Mode è selezionata l'applicazione TOTALIZZAZIONE.

**Tasti di funzione** Nell'applicazione TOTALIZZAZIONE le funzioni assegnate ai tasti di funzione sono come segue:

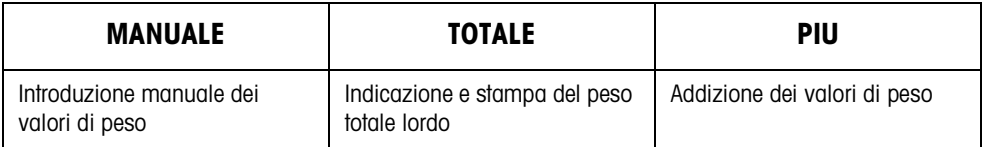

→ Allo scopo di selezionare le funzioni premete il relativo tasto di funzione.

**Esempio → Premete il tasto MANUALE** successivamente potrete introdurre valori di peso noti manualmente attraverso la tastiera.

# **Se ai tasti di funzione sono assegnate funzioni differenti**

➜ Premete il tasto CAMBIO DI FUNZIONI ripetutamente, fino a che vengono visualizzate le assegnazioni ai tasti di funzione indicate sopra.

# **2.3.1 Totalizzazione**

- 1. Premere il tasto CODE A e introdurre l'identificazione del totale.
- 2. Premere il tasto CODE C e introdurre l'identificazione della prima pesata.
- 3. Caricare il primo materiale da pesare.
- 4. Premere il tasto PIÙ. Il contatore delle pesate viene aumentato di 1 e viene visualizzato con il peso totale lordo.
- 5. Caricare i materiali da pesare successivi e ripetere i passi da 2 a 4.

#### **Termine della totalizzazione** 6. Premere il tasto TOTALE.

- Viene visualizzato e stampato automaticamente il peso totale lordo.
- 7. Allo scopo di memorizzare il peso totale lordo, premere il tasto ENTER.
- 8. Per cancellare il peso totale lordo, premere il tasto CLEAR. Il contatore delle pesate viene resettato.

# **2.3.2 Acquisizione di valori di peso noti per la totalizzazione**

- 1. Premere il tasto MANUALE.
- 2. Introdurre il valore di peso e confermare con ENTER. Il valore di peso viene memorizzato nella memoria dei totali e il contatore delle pesate viene aumentato di 1.

# **Avvertenza**

Con il tasto CAMBIO DI FUNZIONI potete selezionare l'unità di peso per l'introduzione dei valori nominali ai fini del DeltaTrac.

# **2.3.3 TOTALIZZAZIONE su più basamenti**

All'ID7-Form si possono collegare fino a 3 basamenti, vedere sezione "Funzioni Base" delle istruzioni d'uso e informazioni d'installazione del terminale di pesata  $ID7$ ...

Un cambio del basamento è sempre possibile nell'applicazione TOTALIZZAZIONE.

# **2.3.4 Richiamo delle informazioni inerenti l'applicazione TOTALIZZAZIONE**

Azionando in sequenza i tasti INFO, TASTO DI FUNZIONE potete richiamare informazioni inerenti l'applicazione TOTALIZZAZIONE.

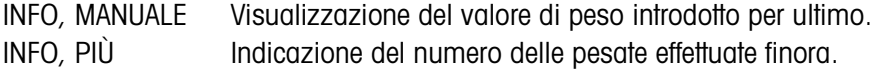

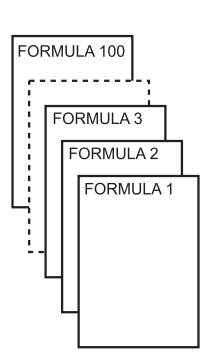

# **2.4 Applicazione FORMULE MEMORIZZATE**

In questa applicazione si possono richiamare le formule memorizzate e utilizzarle come valori di default per la formulazione. Possono essere memorizzate al massimo 100 formule.

Dipendentemente dalle impostazione nel Master Mode

- si può effettuare il dosaggio, in un unico recipiente, di più componenti uno dopo l'altro oppure caricare i componenti di una formula l'uno dopo l'altro, ciascuno in un recipiente separato, vedere Capitolo 2.4.1 e 2.4.2,
- il peso nominale della ricetta memorizzata viene confermato oppure il sistema richiede all'operatore di introdurre un peso nominale,
- per un componente, per il quale è sato effettuato un dosaggio al difuori dei limiti di tolleranza, viene proposta una correzione automatica del valore nominale, vedere Capitolo 2.4.3,
- in caso di dosaggio fino ad un valore nominale, con il DELTA TRAC è possibile controllare il rispetto dei limiti di tolleranza.

#### **Premessa**

Nel Master Mode è selezionata l'applicazione FORMULE MEMORIZZATE.

**Tasti di funzione** Nell'applicazione FORMULE MEMORIZZATE, inizialmente le funzioni assegnate ai tasti di funzione sono come segue:

#### **AVVIO FORMULE MEMORIZZATE**

Avvia l'applicazione

**→** Per avviare l'applicazione premere un tasto qualsiasi.

#### **Se ai tasti di funzione sono assegnate funzioni differenti**

➜ Premete ripetutamente il tasto CAMBIO DI FUNZIONI, fino a che compare l'assegnazione dei tasti funzione mostrata sopra.

L'assegnazione dei tasti funzione si adatta al decorso dell'operazione.

#### **Selezione formula**

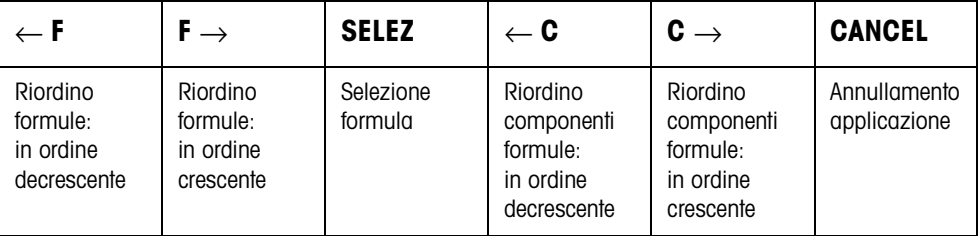

#### **Selezione componente**

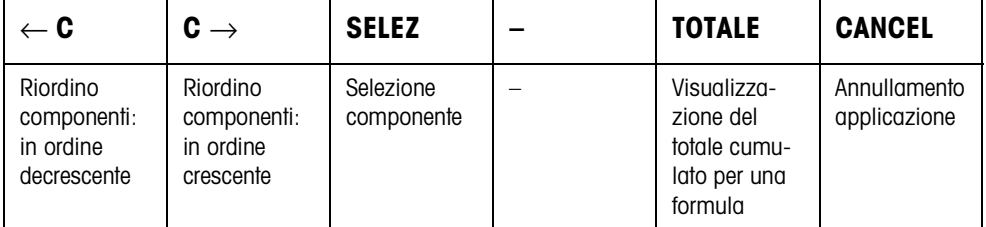

#### **Dosaggio componente**

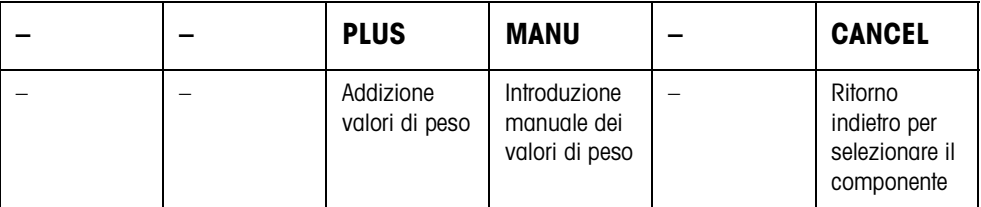

#### **Conclusione formula**

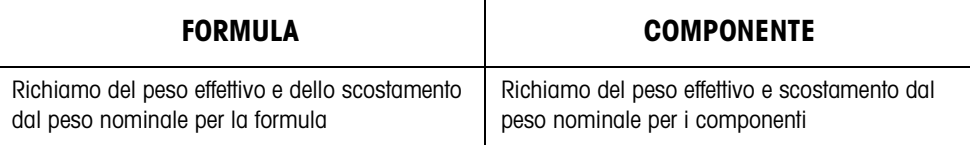

# **Informazioni circa richiamo della formula selezionata**

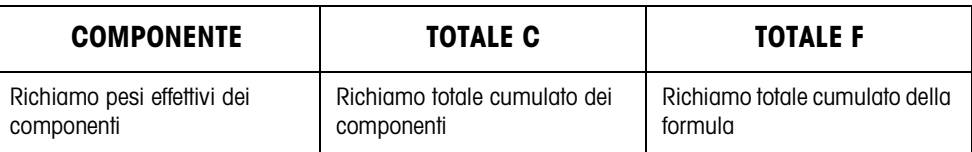

**Messaggi** Ogni volta che si effettua un'impostazione nel Master Mode, durante la formulazione sul display vengono visualizzati dei messaggi con il codice di identificazione MES: ...

> → Per confermare la lettura del messaggio e procedere con la ricettatura, premere il tasto ENTER.

# **2.4.1 Dosaggio di tutti i componenti contenuti in un recipiente comune**

#### **Premessa**

Nel Master Mode è selezionata l'impostazione UN RECIPIENTE.

#### **Selezione formula**

- 1. Con il tasto INIZIARE FORMULE MEMORIZZATE avviare l'esecuzione dell'applicazione.
- 2. Premere il tasto CODE C e introdurre i dati di identificazione.
- 3. Porre il recipiente sul basamento e fare la tara.
- 4. Con i tasti <-F e F-> selezionare la formula e confermare con SELEZIONARE. – oppure –

Tramite la tastiera numerica introdurre il numero della formula memorizzata (1 ... 100) e confermare con SELEZIONARE.

5. Se nel Master Mode è selezionata l'opzione ADATT. PESO NOMINALE ON, introdurre il peso nominale della formula e confermare con il tasto ENTER.

Vengono stampati il valore nominale e il nome della formula.

#### **Selezione e dosaggio di un componente**

- 1. Con i tasti <-C e C-> selezionare un componente e confermare con SELEZIONARE.
- 2. Effettuare il dosaggio additivo del componente.
- 3. Premere il tasto PIÙ. Vengono stampati il valore nominale, la tolleranza e il valore effettivo del componente.
- 4. Per effettuare il dosaggio additivo dei restanti componenti nel recipiente, ripetere i passi da 1 a 3.

#### **Avvertenze**

- Se il peso di un componente rientra nei limiti di tolleranza, il valore dello scostamento viene visualizzato tra parentesi < ... >.
- I componenti con l'unità Pcs non vengono considerati nel calcolo del peso totale della formula.

# **Conclusione formula**

1. Quando compare il messaggio SCARICARE PIATTO, togliere dal basamento il materiale pesato.

Per la formula vengono stampati il nome, il peso effettivo e lo scostamento dal peso nominale.

#### **Richiamo di informazioni** 2. Con il tasto FORMULA visualizzare il peso effettivo e lo scostamento dal peso nominale per la formula.

- 3. Con il tasto COMPONENTE visualizzare il peso effettivo e lo scostamento dal peso nominale per il primo componente.
- 4. Per ogni ulteriore componente premere nuovamente il tasto COMPONENTE.
- **Termine formula** 5. Terminare l'operazione di ricettatura con il tasto CLEAR, viene visualizzata nuovamente la finestra di selezione delle formule.

#### **2.4.2 Caricamento di ciascun componente in un recipiente separato**

#### **Premessa**

Nel Master Mode è selezionata l'impostazione RECIPIENTI SEPARATI.

#### **Selezione formula**

- 1. Con il tasto INIZIARE FORMULE MEMORIZZATE avviare l'esecuzione dell'applicazione.
- 2. Premere il tasto CODE C e introdurre i dati di identificazione.
- 3. Con i tasti <-F e F-> selezionare la formula e confermare con SELEZIONARE. – oppure – Tramite la tastiera numerica introdurre il numero della formula memorizzata (1 ... 100) e confermare con SELEZIONARE.
- 4. Se nel Master Mode è selezionata l'opzione ADATT. PESO NOMINALE ON, introdurre il peso nominale della formula e confermare con il tasto ENTER.

Vengono stampati il valore nominale e il nome della formula.

#### **Selezione e dosaggio di un componente**

- 1. Con i tasti <-C e C-> selezionare un componente e confermare con SELEZIONARE.
- 2. Porre il recipiente sul basamento e premere ENTER. Il recipiente viene tarato automaticamente.
- 3. Effettuare il dosaggio additivo del componente.
- 4. Premere il tasto PIÙ. Vengono stampati il valore nominale, la tolleranza e il valore effettivo del componente.
- 5. Scaricare il recipiente dal basamento.
- 6. Per effettuare il dosaggio additivo degli ulteriori componenti, ripetere i passi da 1 a 5.

#### **Avvertenze**

- Se il peso di un componente rientra nei limiti di tolleranza, il valore dello scostamento viene visualizzato tra parentesi < ... >.
- I componenti con l'unità Pcs non vengono considerati nel calcolo del peso totale della formula.

#### **Conclusione formula**

- 1. Quando compare il messaggio SCARICARE PIATTO, togliere dal basamento il materiale pesato. Per la formula vengono stampati il nome, il peso effettivo e lo scostamento dal peso nominale.
- **Richiamo di informazioni** 2. Con il tasto COMPONENTE visualizzare il peso effettivo e lo scostamento dal peso nominale per il componente selezionato.
	- 3. Con il tasto FORMULA visualizzare il peso effettivo e lo scostamento dal peso nominale per la formula.
	- 4. Per ogni ulteriore componente premere nuovamente il tasto COMPONENTE.
- **Termine formula** 5. Terminare l'operazione di ricettatura con il tasto CLEAR, viene visualizzata nuovamente la finestra di selezione delle formule.

#### **2.4.3 Correzione del valore nominale**

Se un componente è stato dosato al disopra dei limiti di tolleranza, tutti i componenti della formula corrispondente possono essere adeguati con la correzione del valore nominale.

#### **Premessa**

Nel Master Mode è selezionata CORR. NOMINALE ON e il componente dosato ha superato il limite di tolleranza di al massimo il 50 %.

**→** Se compare il messaggio CORR. NOMINALE ? , premere il tasto ENTER. Successivamente, i valori nominali dei restanti componenti vengono adattati automaticamente.

#### **Avvertenze**

- Se i valori effettivi dei componenti già elaborati si trovano al di fuori dei nuovi limiti di tolleranza, per questi componenti viene richiesto di effettuare manualmente il ridosaggio oppure una nuova introduzione.
- Durante un'operazione di ricettatura la correzione del valore nominale può essere effettuata una sola volta.
- Se dopo aver effettuato una correzione del valore nominale il nuovo valore nominale arrotondato per un componente con l'unità PCS è al di fuori dei limiti di tolleranza, questo provoca un'interruzione.
- Nel caso di un componente per il quale si deve effettuare il ridosaggio, invece della tolleranza vengono visualizzati e stampati un limite inferiore e un limite superiore.

# **2.4.4 Acquisizione di valori di peso noti per la formula**

- 1. Premere il tasto MANU.
- 2. Introdurre il valore di peso e confermare con ENTER. Il valore di peso è memorizzato nella memoria delle formule, e il contatore dei componenti viene aumentato di 1.

#### **Avvertenza**

Con il tasto CAMBIO DI FUNZIONI potete selezionare l'unità di peso per l'introduzione di valori di peso noti.

#### **2.4.5 Introduzione di numeri di pezzi noti**

- 1. Premere il tasto MANU.
- 2. Introdurre il numero di pezzi e confermare con ENTER. Il contatore dei componenti viene aumentato di 1. Il peso della formula rimane invariato.

### **2.4.6 Richiesta, memorizzazione o cancellazione del totale cumulato per la formula attuale**

- 1. Premere il tasto TOTALE.
- 2. Per memorizzare il totale e ritornare alla ricetta, premere il tasto di funzione MEMORIZZAZIONE.

– oppure –

Per cancellare il totale cumulato e ritornare alla ricetta, premere il tasto di funzione CANCELLAZIONE.

### **2.4.7 Ricettatura di FORMULE MEMORIZZATE su più basamenti**

All'ID7-Form si possono collegare fino a 3 basamenti, vedere sezione "Funzioni Base" delle istruzioni d'uso e informazioni d'installazione del terminale di pesata ID7...

#### **In caso di ricettatura di formule memorizzate su più basamenti, fare attenzione a**

→ Usare un recipiente separato su ciascun basamento.

# **2.4.8 Richiamo di informazioni circa l'applicazione FORMULE MEMORIZZATE**

Con le seguenti combinazioni di tasti è possibile richiamare informazioni circa la formula selezionata:

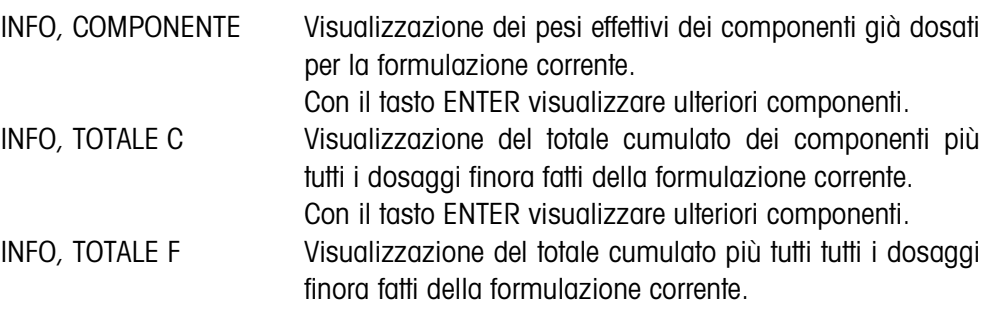

#### **Avvertenze**

- Durante il dosaggio non può essere richiamata nessuna informazione.
- Dopo la conclusione del dosaggio, TOTALE C e TOTALE F vengono aggiornati.

# **3 Impostazioni nel Master Mode**

# **3.1 Blocco del Master Mode PAC**

# **3.1.1 Quadro sinottico del blocco PAC del Master Mode**

In questo blocco sono possibili le seguenti impostazioni:

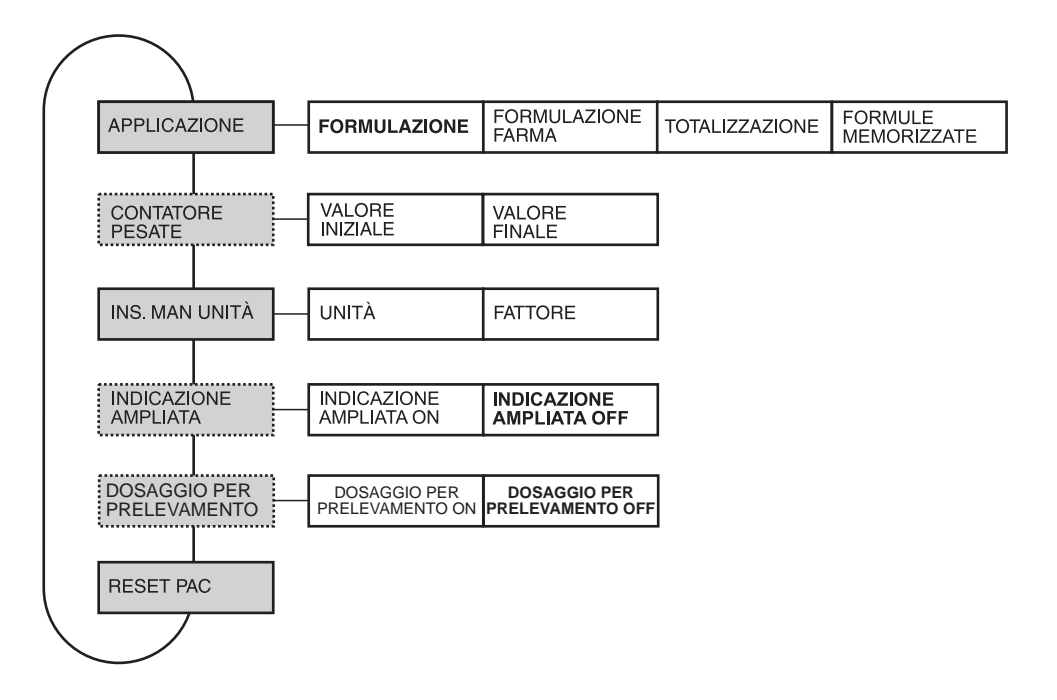

# **Legenda** • Di seguito si descrivono in dettaglio i blocchi illustrati con fondo **grigio**.

- Le impostazioni di fabbrica sono stampate in **grassetto**.
- I blocchi che vengono visualizzati soltanto in caso di determinate condizioni, sono rappresentati con linee **punteggiate**.

# **3.1.2 Impostazioni nel blocco PAC del Master Mode**

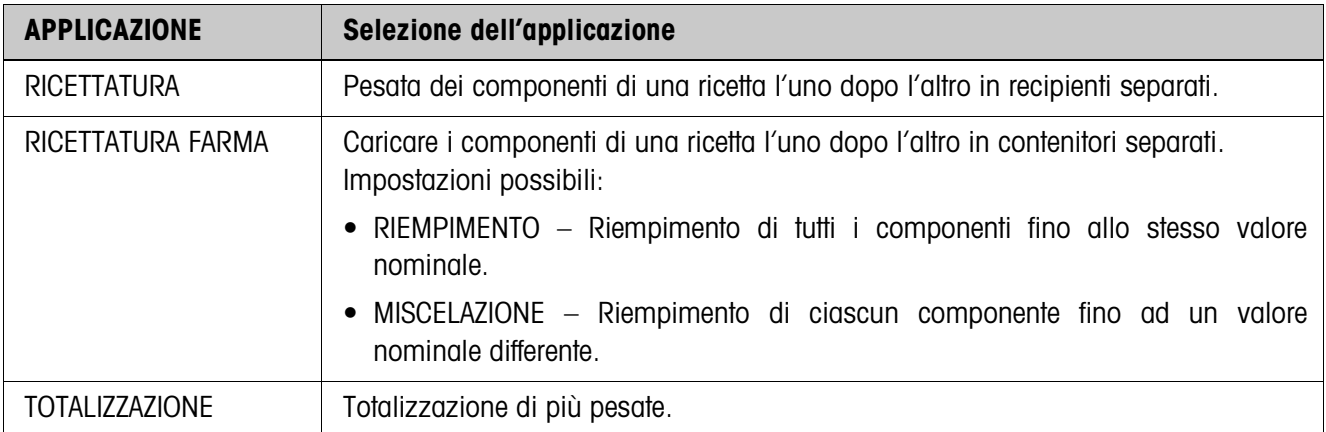

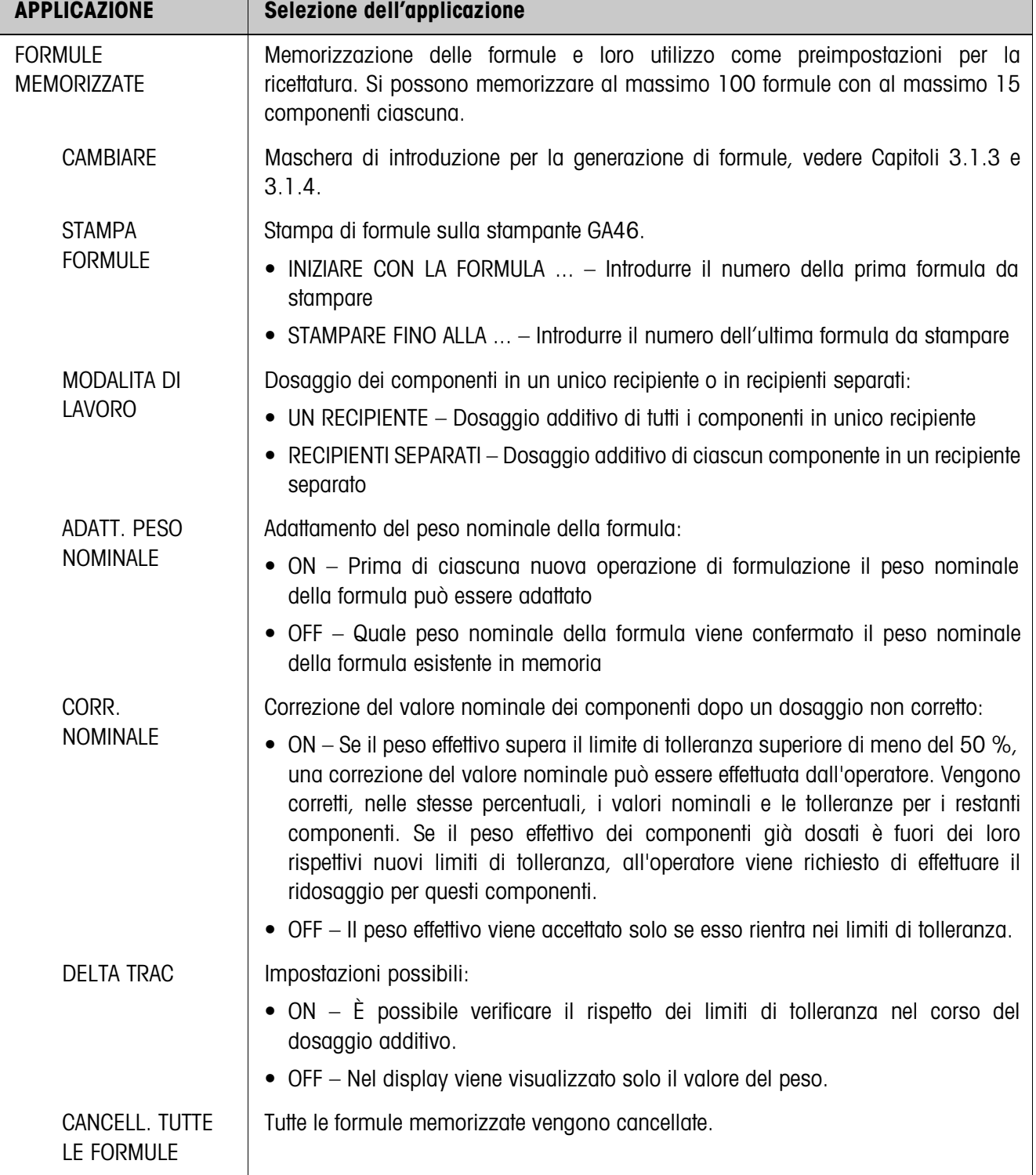

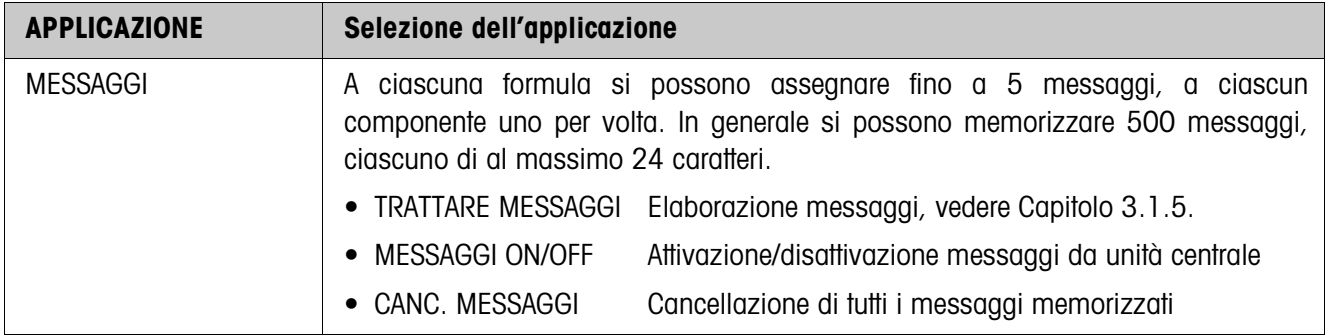

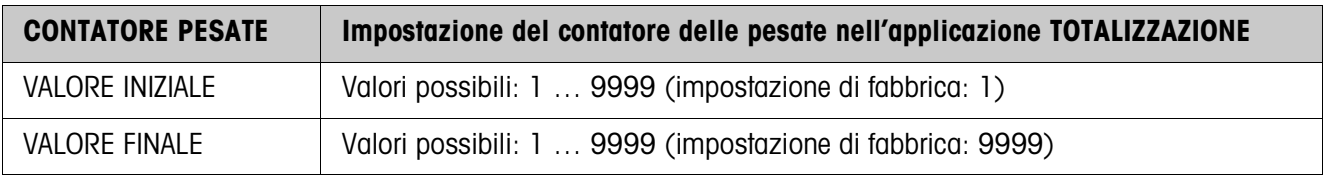

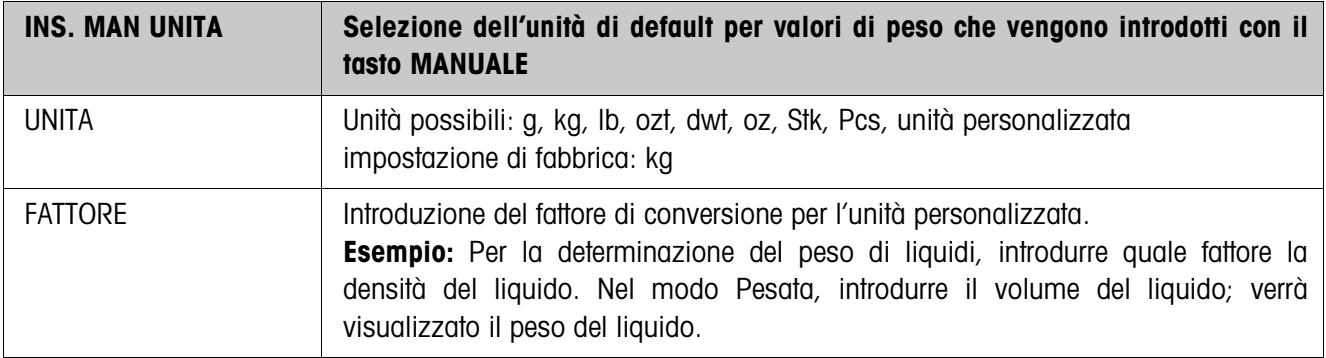

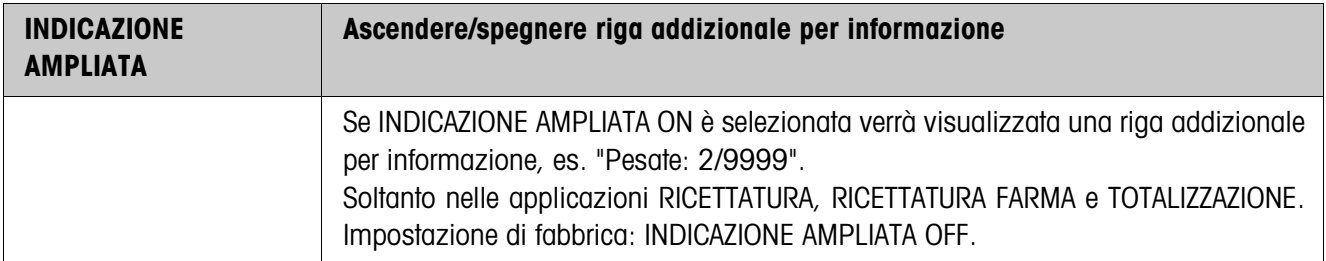

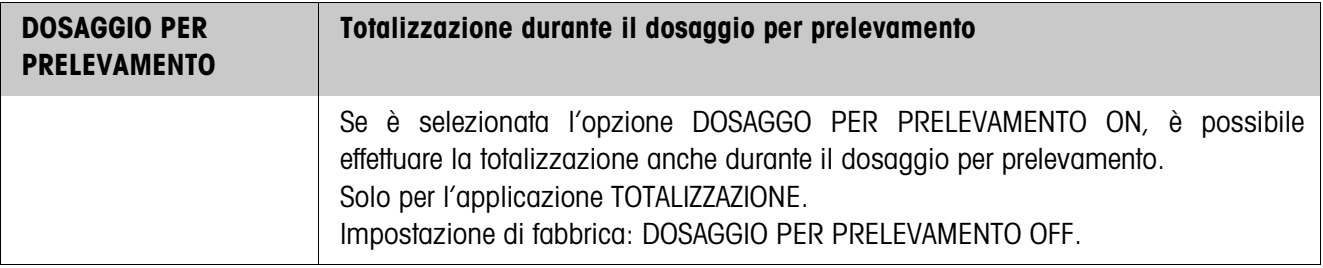

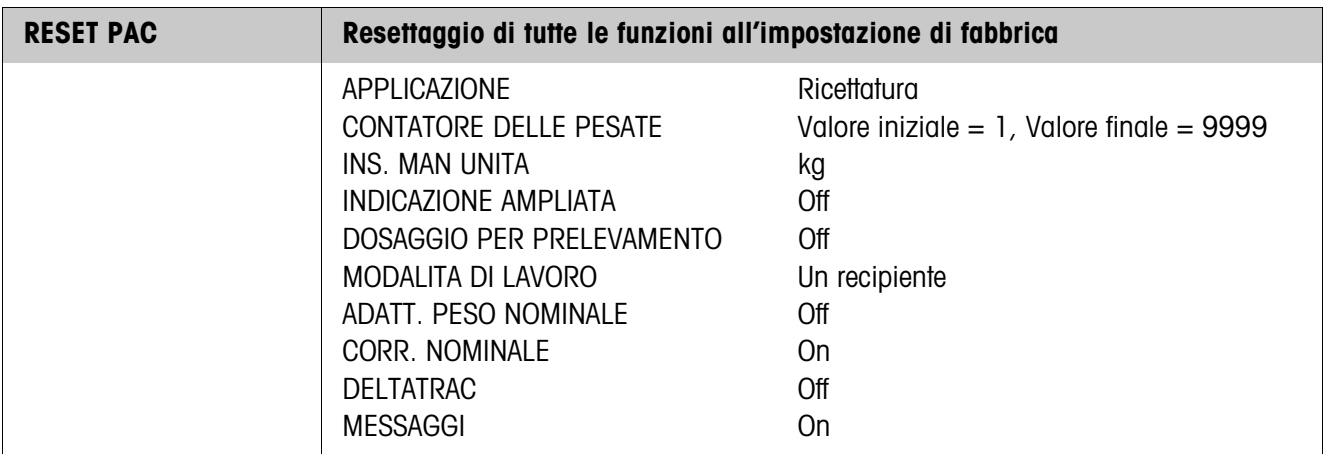

#### **3.1.3 Elaborazione formule**

**Parametri formule** Una formula ha i seguenti parametri (esempio):

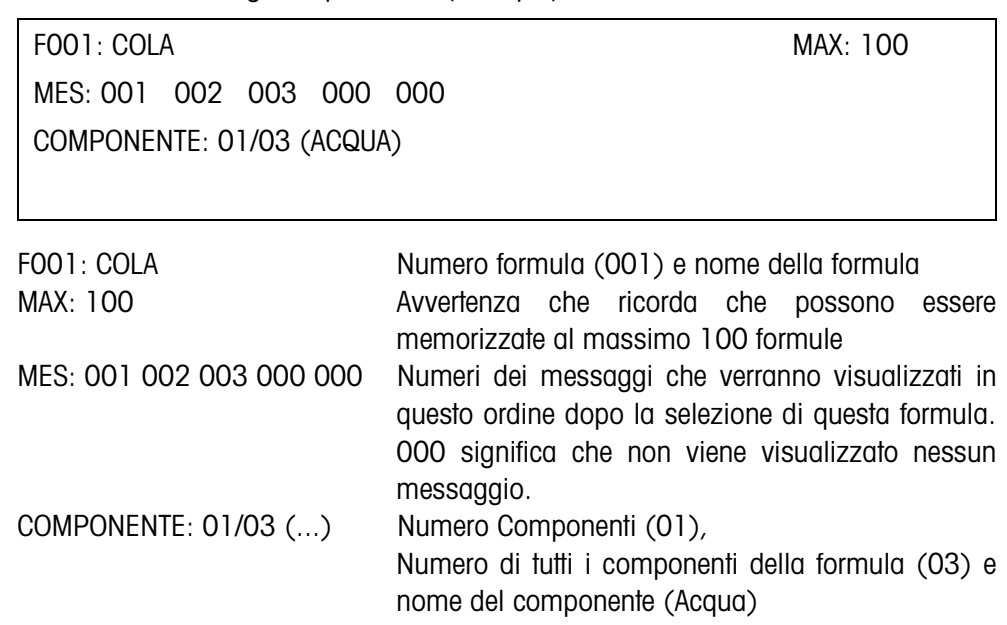

**Tasti di funzione** I tasti di funzione sono assegnati come segue:

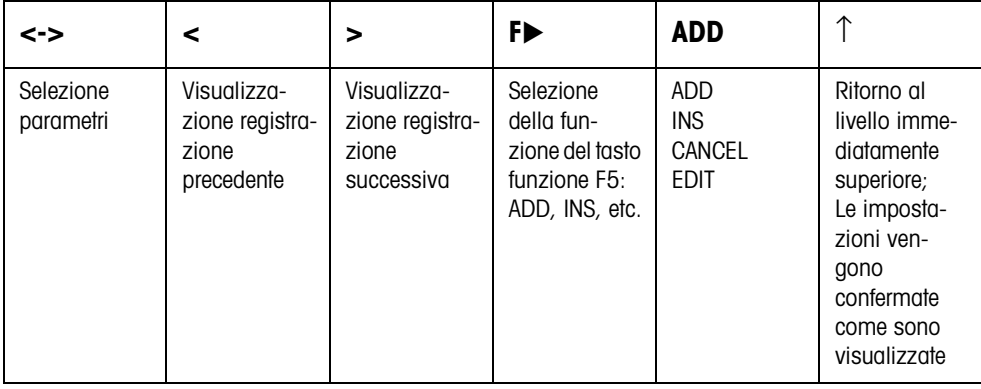

ADD aggiunge un nuovo componente in più dopo l'ultimo componente INS aggiunge un nuovo componente in più davanti al componente

- visualizzato EDIT passa nel modo EDIT per il parametro selezionato. Il parametro può essere elaborato, vedere 3.1.4
- CANCEL cancella il componente visualizzato

# **3.1.4 Elaborazione componenti**

**Parametri componenti** Un componente ha i seguenti parametri (esempio):

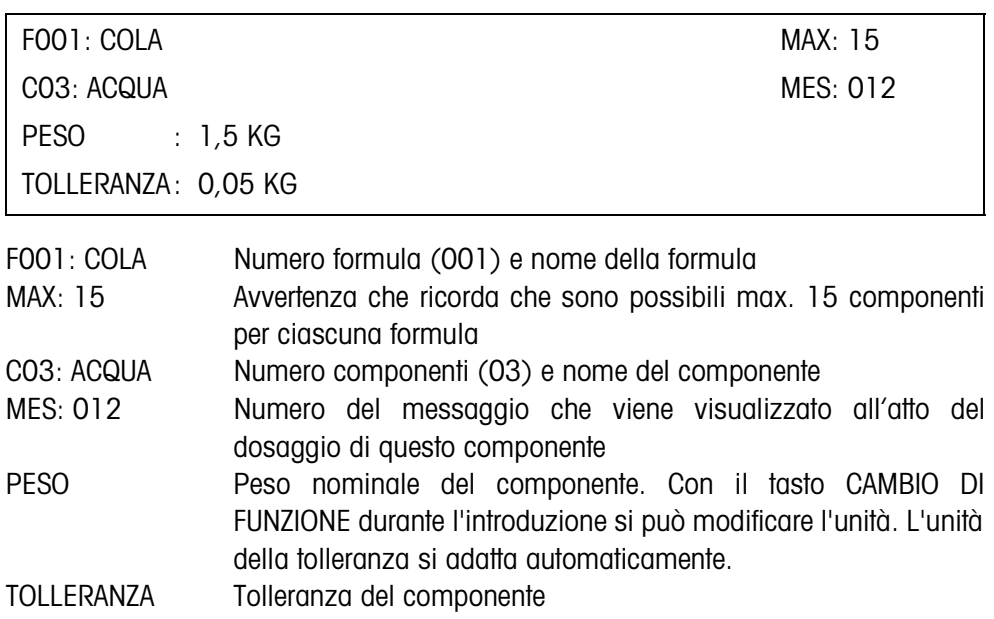

**Tasti di funzione** I tasti di funzione sono assegnati come segue:

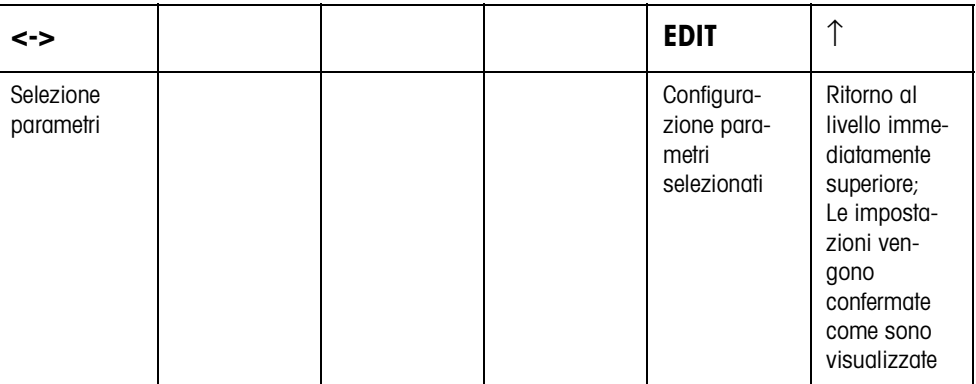

#### **3.1.5 Elaborazione messaggi**

**Parametri messaggio** Un messaggio ha i seguenti parametri (Esempio):

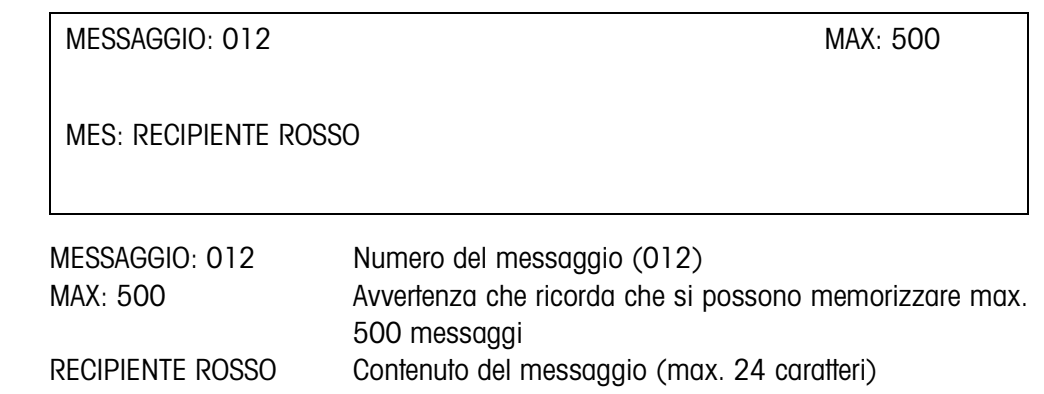

**Tasti di funzione** I tasti di funzione sono assegnati come segue:

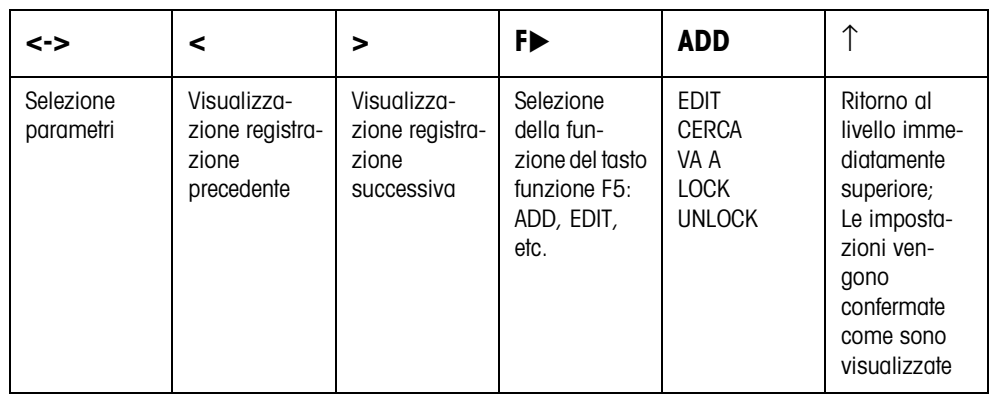

- ADD genera un altro messaggio
- EDIT commuta nel modo EDIT, il contenuto del messaggio può essere modificato
- CERCA cerca, a partire dal primo messaggio, quale messaggio contiene la stringa di dati da introdurre. La ricerca sfoglia in ordine crescente i messaggi visualizzati fino al messaggio con il numero 500.
- VA A cerca un messaggio in base al numero del messaggio
- LOCK attiva la protezione da scrittura per questo messaggio
- UNLOCK disattiva la protezione da scrittura per questo messaggio

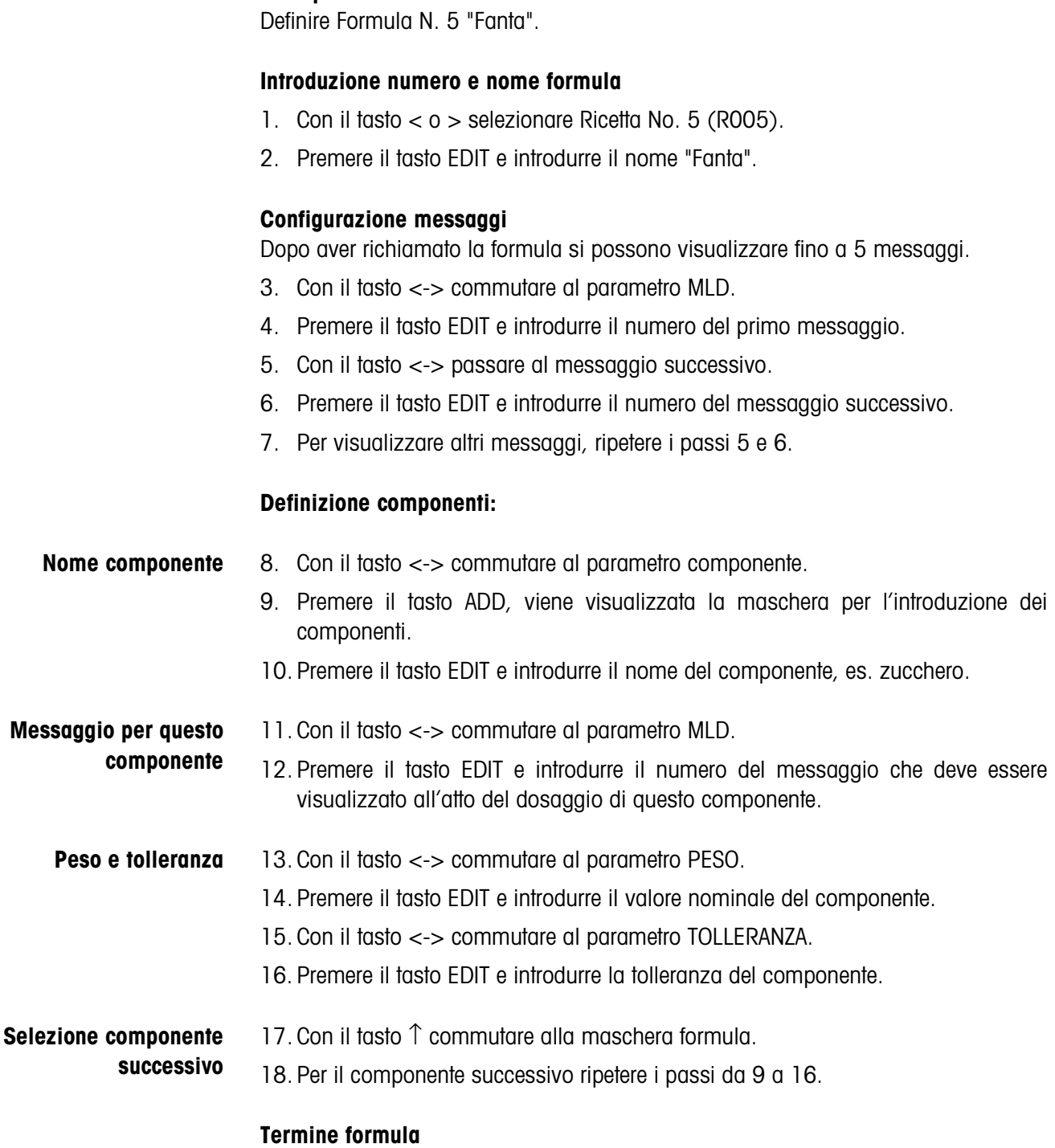

**3.1.6 Esempio: Definizione nuova formula**

19. Nella maschera formula premere il tasto ↑.

# **4 Blocchi applicativi**

Nella seguente descrizione sono presentati i blocchi applicativi nella sintassi per il set d'istruzioni per le MMR. Nel modo di impiego con il set di istruzioni SICS si prega di prestare attenzione alle convenzioni adottate in dette istruzioni, vedere le per il terminale di pesata ID7...

# **4.1 Blocchi applicativi PAC**

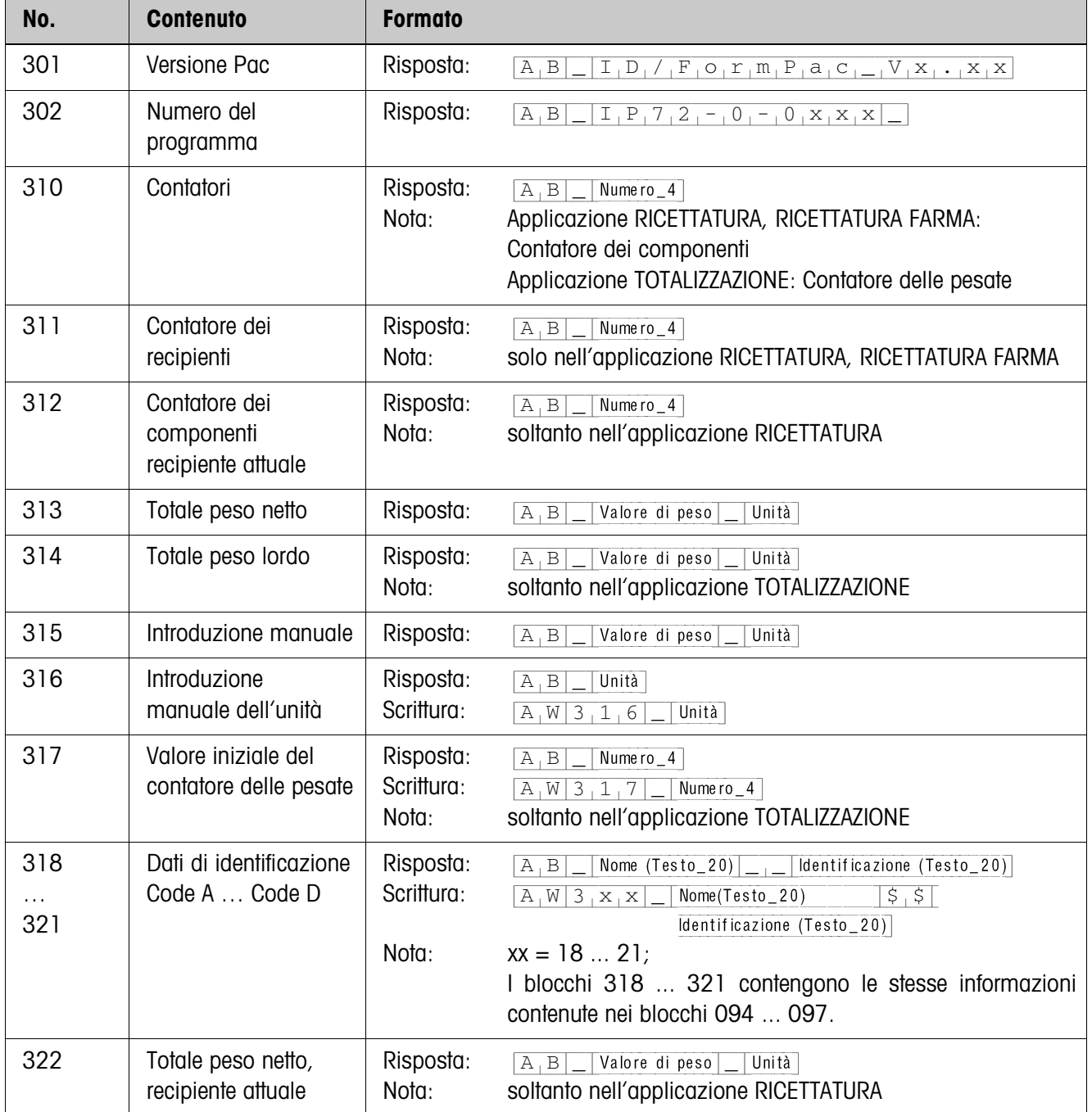

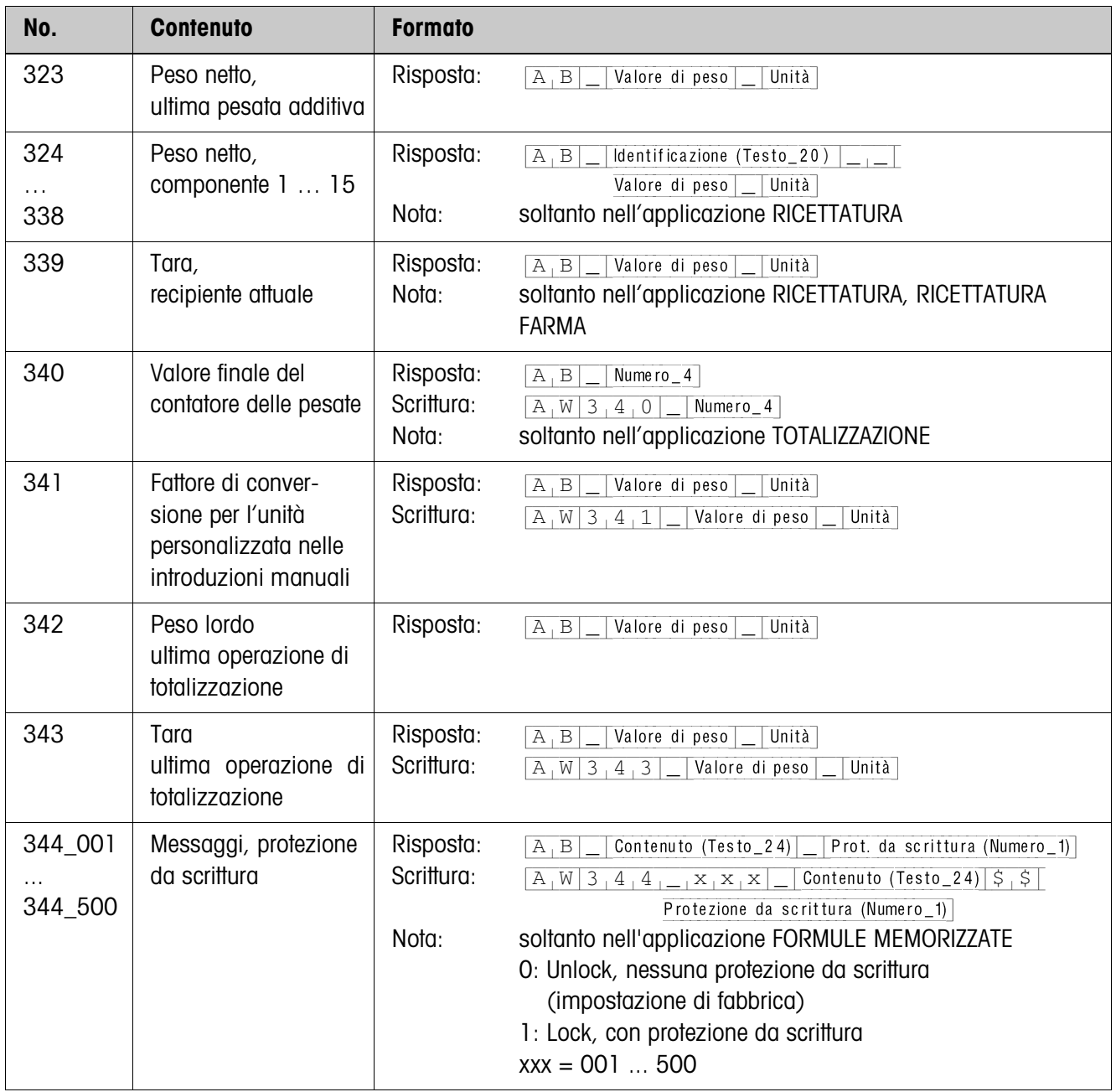

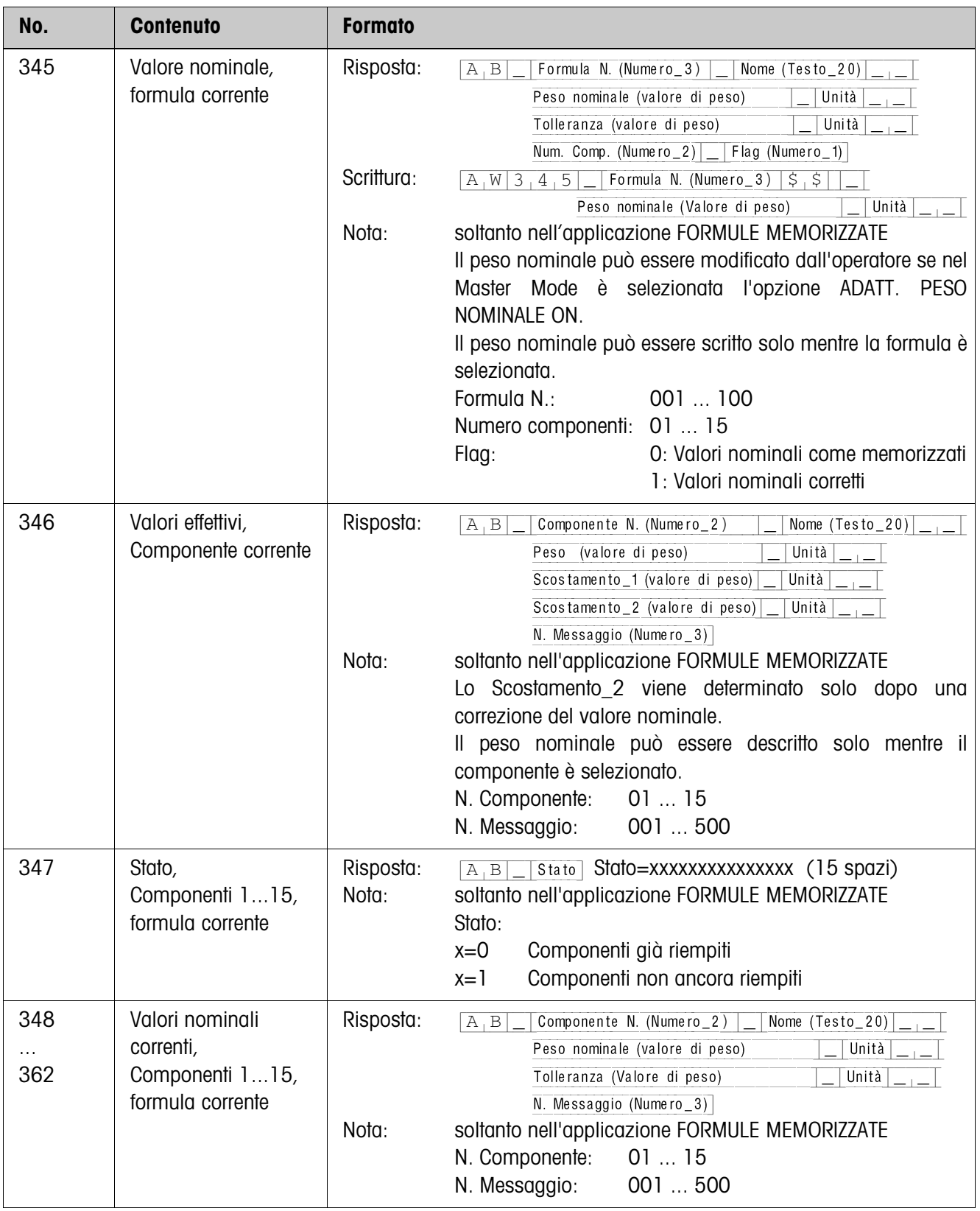

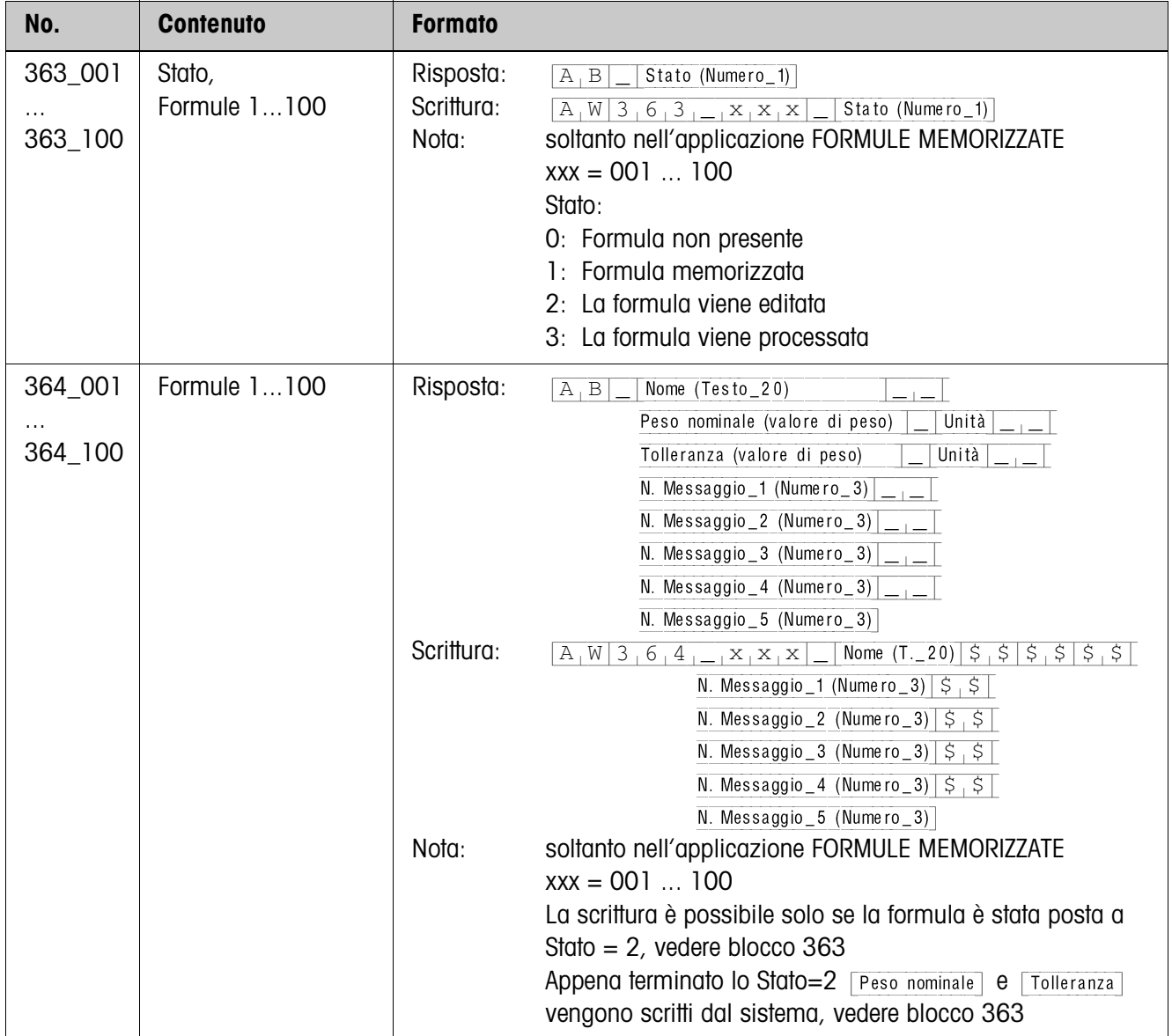

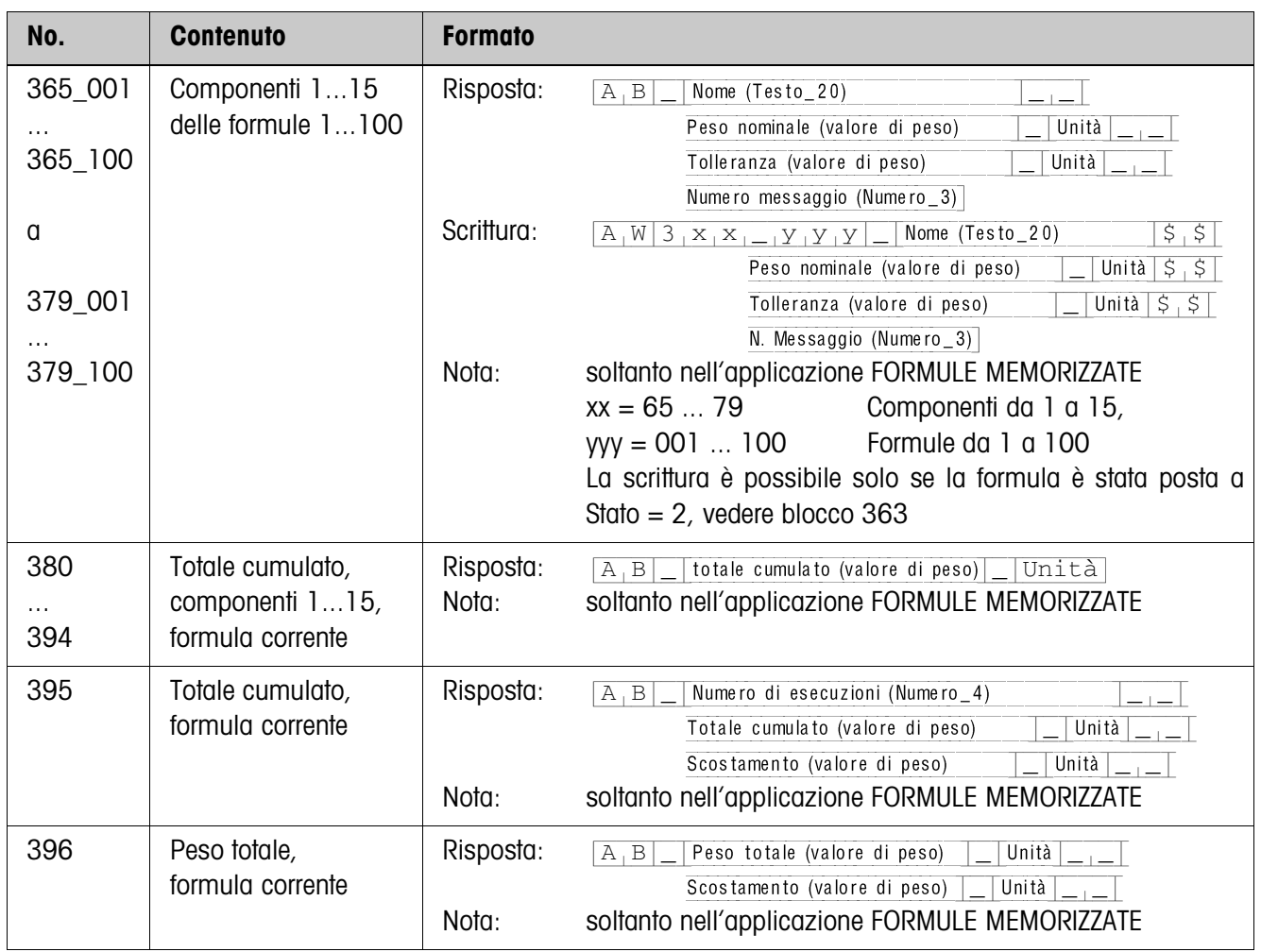

# **5 Cosa vuol dire se ...?**

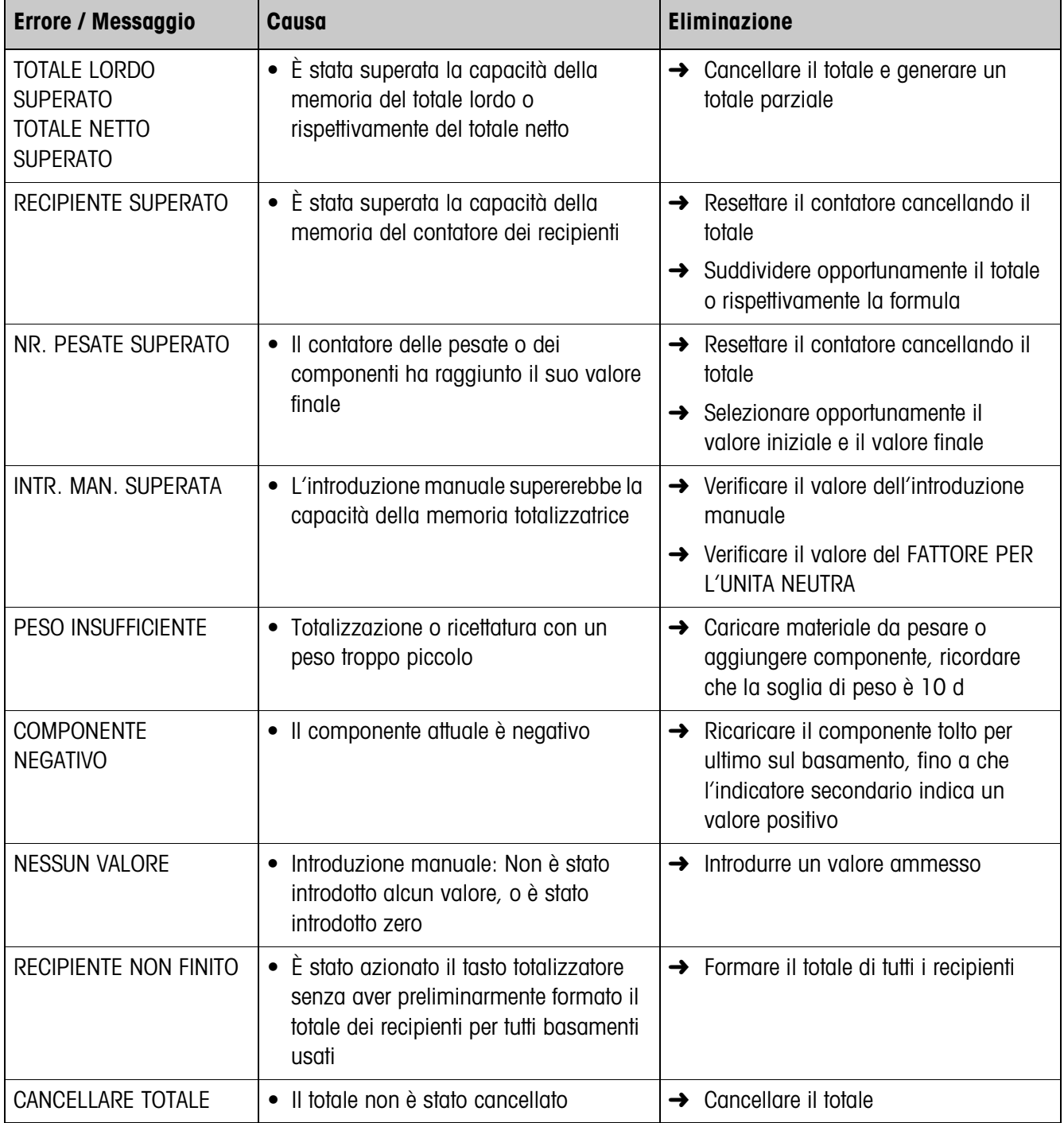

# **6 Caratteristiche tecniche**

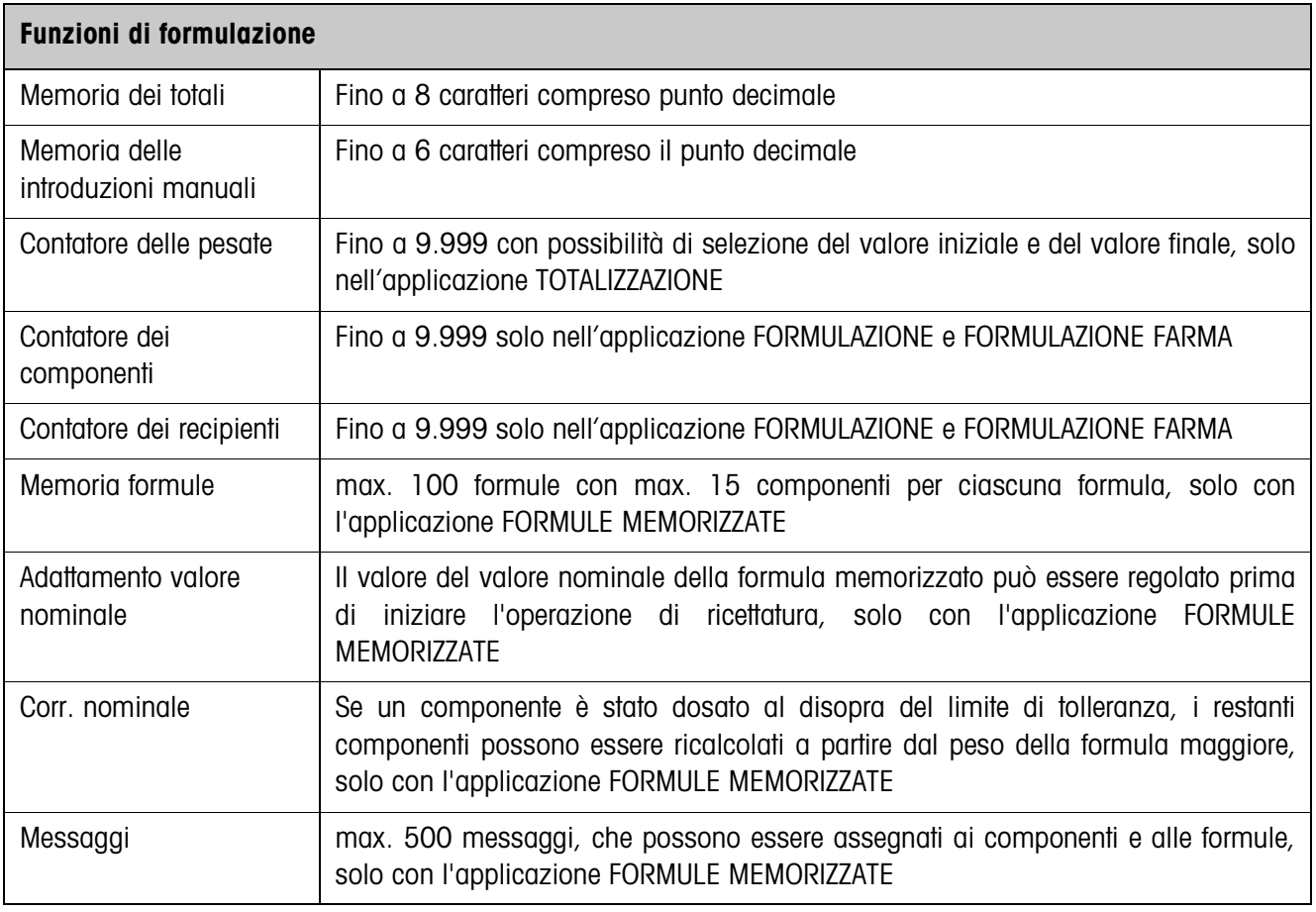

# **7 Analitico**

#### **A**

Adattamento valore nominale 14, 32 Applicazione 5, 8, 10, 18, 19 Avvertenze di sicurezza 2

#### **C**

Caratteristiche tecniche 32 Contatore delle pesate 20 Corr. nominale 16, 32 Cosa vuol dire se ...? 31

# **D**

DeltaTrac 9 Documentazione 2 Dosaggio per prelevamento 20

# **E**

Elaborazione messaggi 13, 24, 32

# **F**

Formule memorizzate 12, 19, 32 Funzioni di formulazione 32 Funzioni di ricettatura 5

#### **I**

Installazione 2

#### **M**

Miscelazione 9

#### **R**

Reset Pac 21 Riempimento 9

#### **T**

Tasti di funzione 5, 8, 10 Tasti funzione 12

#### **U**

Unità per l'introduzione manuale 20

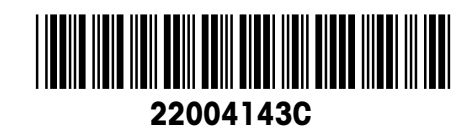

Soggetto a modifiche tecniche © Mettler-Toledo (Albstadt) GmbH 04/10 Printed in Germany 22004143C

**Mettler-Toledo (Albstadt) GmbH** D-72458 Albstadt Tel. ++49-7431-14 0, Fax ++49-7431-14 232 Internet: http://www.mt.com